أدوا ف النحدبد

 $\mathcal{L}(\mathcal{L}(\mathcal{$ 

**أدوات التحديد** CS Photoshop **القوة لتحديد الصورة بأكملها أو لتحديد بيكسل واحد فقط منها. علماً**

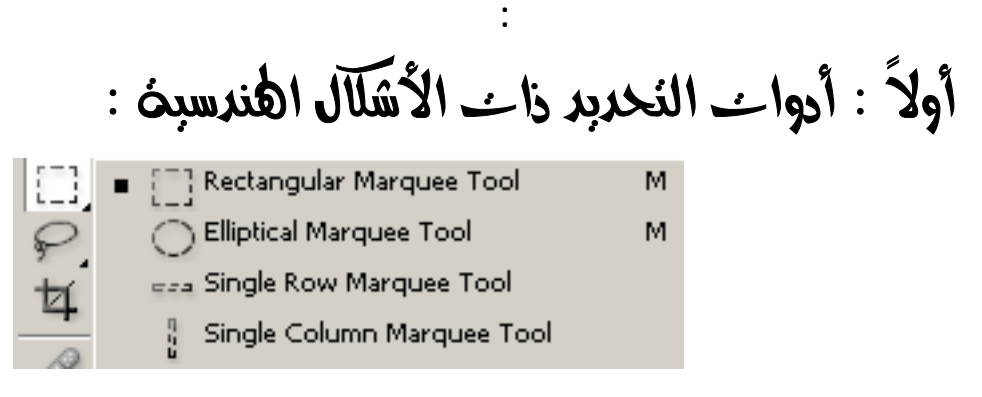

**أنّ المناطق الواقعة خارج التحديد ستكون محمية ولن تتأثر بالتغييرات التي نجريها على الصورة .**

Z@ @@Ýîİn½a@†í†znÛa@ña…c **Rectangular Marquee Tool**

**المؤشر على اللوحة المكان لمطلوب للزاوية الأولى لمستطيل التحديد ← نضغط بشكل مستمر على الزر**

**الأيسر للفأرة مع تحريك الفأرة إلى مكان الزاوية الثانية لمستطيل التحديد ← نترك زر الفأرة فيتكون لدينا**

**تستخدم لتحديد منطقة مستطيلة الشكل ضمن الصورة. ولاستعمال هذه الأداة نقوم بما يلي :**

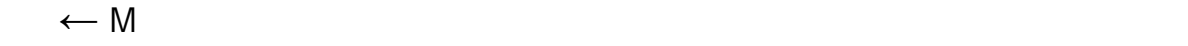

 **بالضغط على المفتاح** Shift **بشكل مستمر خلال عملية إنشاء التحديد ينتج لدين تحديد مربع . بالضغط على المفتاح** Alt **بشكل مستمر خلال عملية إنشاء التحديد يتم رسم التحديد انطلاقا من مركزه**

**باتجاه أطرافه الخارجية .**

**التحديد المطلوب .**

**المحدد فوراً .**

**بالضغط على مفتاح المسطرة** Spacebar **بشكل مستمر خلال عملية إنشاء التحديد يمكننا تحريك الشكل**

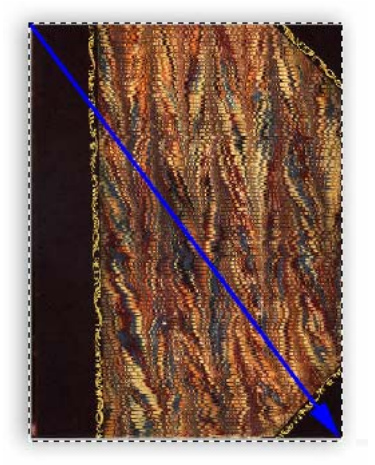

### خيارات أداة التحديد المستطيل :

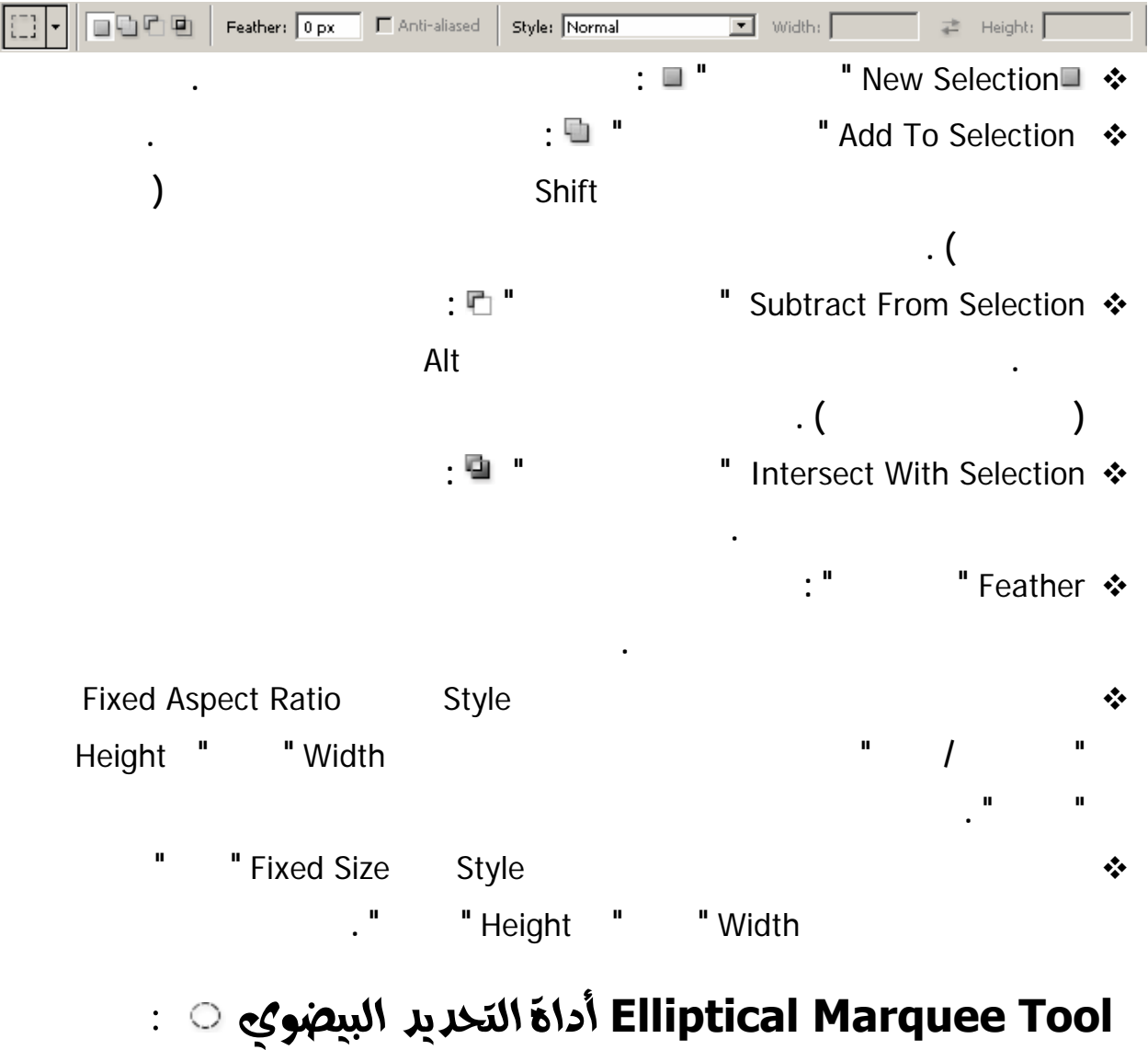

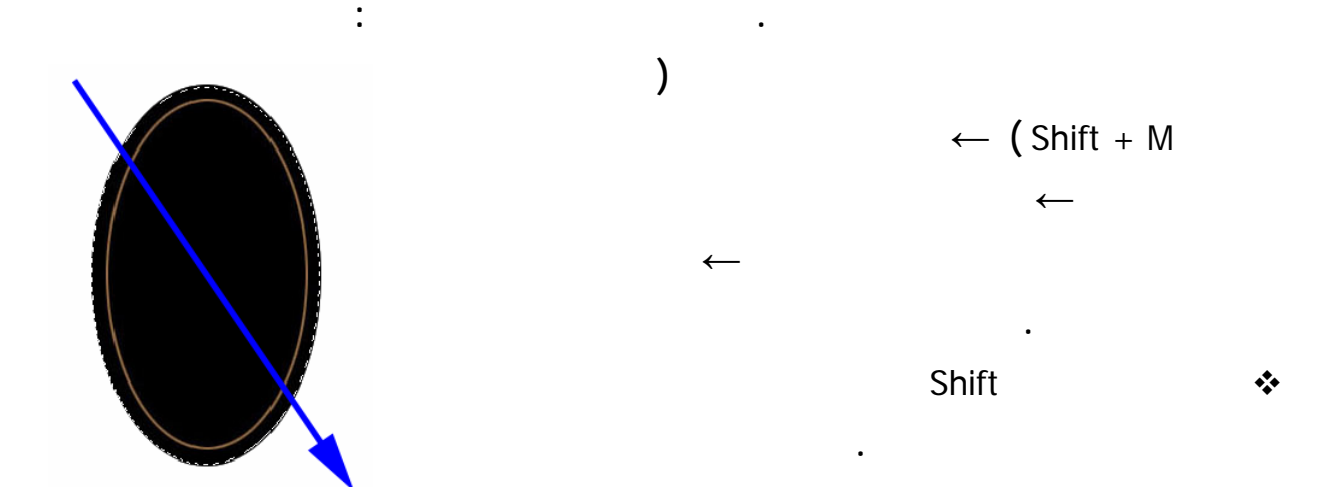

**السحب .** 

**السحب .**

**يلي :**

Z@@ @†yaìÛa@Ñ–Ûa@†í†¤@ña…c **Single Row Marquee Tool**

**تستخدم لتحديد صف أفقي ارتفاعه بكسل واحد. لاستعمال هذه الأداة نختارها من صندوق لأدوات بطريقة**

Z@@ @†yaìÛa@…ìàÈÛa@†í†¤@ña…c **Single Column Marquee Tool**

**تستخدم لتحديد عمود شاقولي عرضه بكسل واحد. لاستعمال هذه الأداة نختارها من صندوق الأدوات بطريقة**

**تستخدم لرسم علامة تحديد ذات شكل حر غير منتظم حول منطقة ما من الصورة. لاستعمال هذه الأداة نقوم بما**

**نضع المؤشر على اللوحة لمكان المطلوب ← نضغط بشكل مستمر على الزر الأيسر للفأرة مع تحريك الفأرة**

تَانِباً : أَدوائِ النَّحْدِيدِ ذائِ الأَشَلَالِ الحرة :  $\varphi$   $\Box$   $\varphi$  Lasso Tool L Polygonal Lasso Tool L u Magnetic Lasso Tool L

Z@@ @H@Чa@áŠÛa@I@†í†znÛa@Ýjy@ña…c@**Lasso Tool**

**نختار الأداة من صندوق الأدوات وذلك بالنقر عليها بالزر اليساري للفأرة ( أو نضغط على المفتاح** L**← (** 

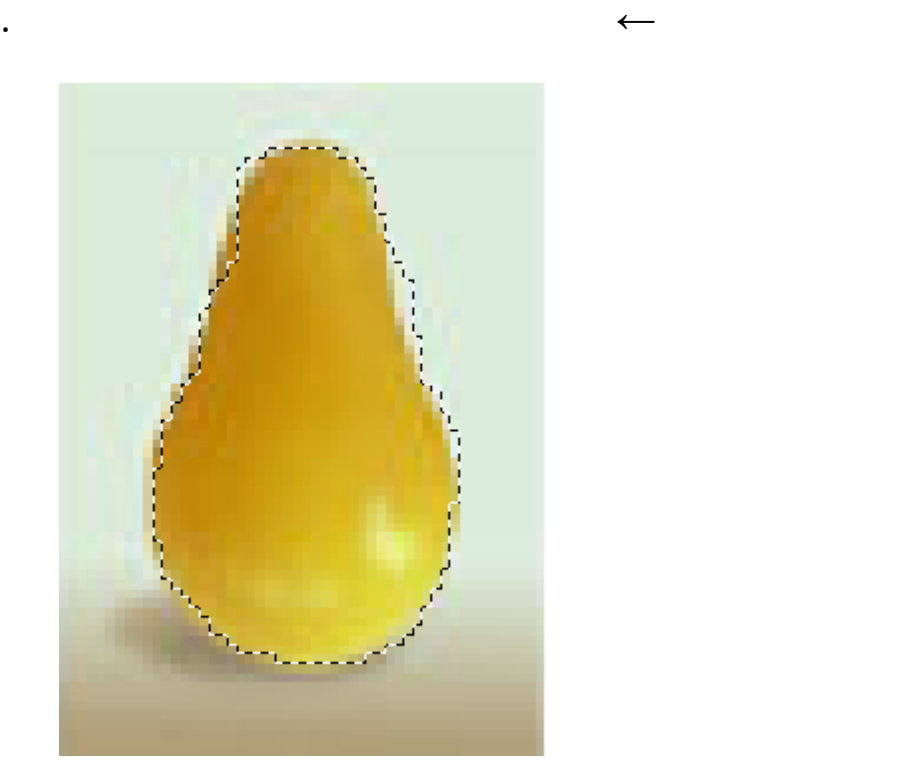

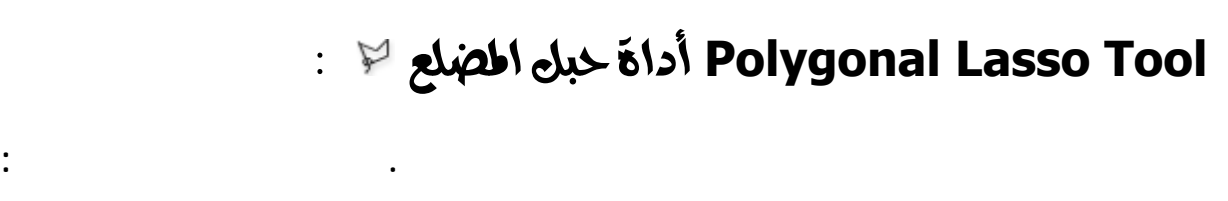

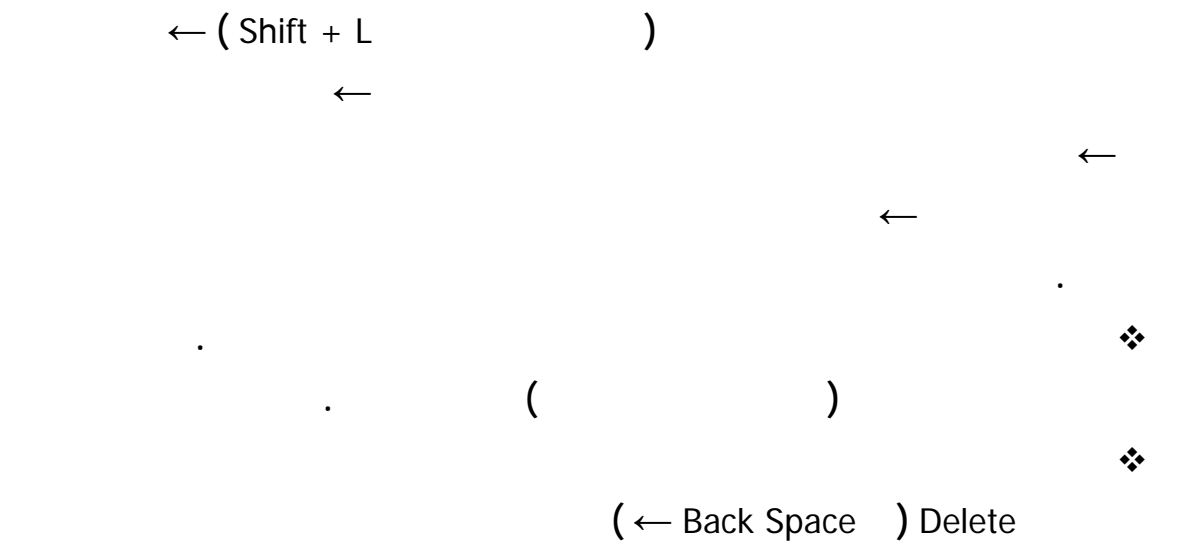

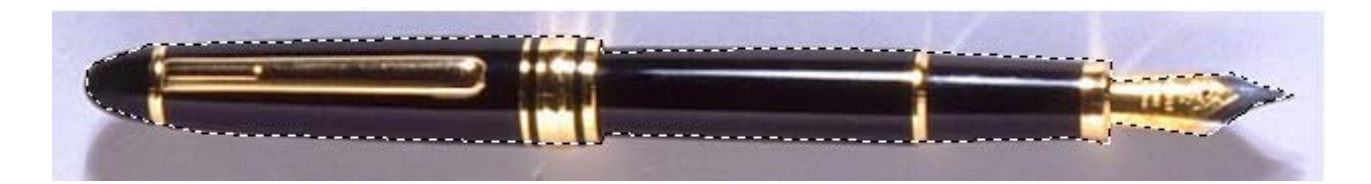

ولاحظة:

**المتبقية .**

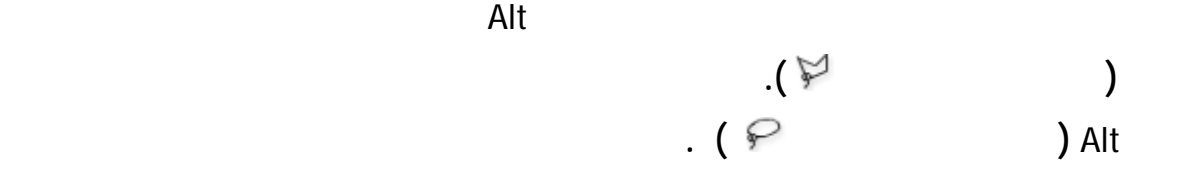

**لاستعمال هذه الأداة نقوم بما يلي :**

Z@@ @ïîbä̽a@†í†znÛa@Ýjy@ña…c **Magnetic Lasso Tool**

**تستخدم هذه الأداة لرسم علامة تحديد حرة الشكل لبعض مناطق الصورة ذات الحواف عالية التباين .**

**حين استعمال هذه الأداة تقفز حواف علامة التحديد تلقائياً إلى الحافة التي تتبعها لصورة .**

$$
\leftarrow (\text{Shift} + L \qquad )
$$

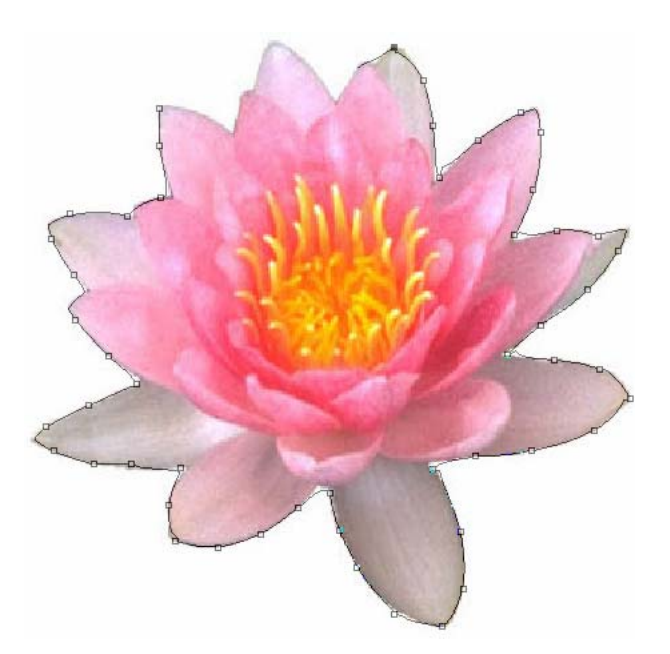

**إذا لاحظنا أنّ الأداة تتبع الحافة بما يكفي من القرب يمكننا وضع نقاط ارتكاز ضمن حدود علامة**

**التحديد عن طريق النقر بزر الفأرة الأيسر . يمكننا بالنقر على الزر الأيسر للفأرة نقرة مزدوجة إاء هذه العملية وإغلاق الشكل. أو نضغط على نقطة البداية مرة واحدة ( لاحظ ظهور دائرة صغيرة ) لإغلاق الشكل . عند الانتهاء من رسم التحديد سوف نلاحظ تحول الخطوط التي قمنا برسمها إلى خيار مغلق مقارب دود الجسم المطلوب .**

**نستطيع إزالة نقاط الارتكاز والعودة إلى الخلف ضمن مسار عملية التحديد عن طريق الضغط على مفتاح**

**الحذف** Delete **) أو** Space Back **( نقل مؤشر الفأرة إلى الخلف نحو نقطة الارتكاز الأخيرة المتبقية .**

# خياراتَ أداة حبل التحديد المغناطيسي :

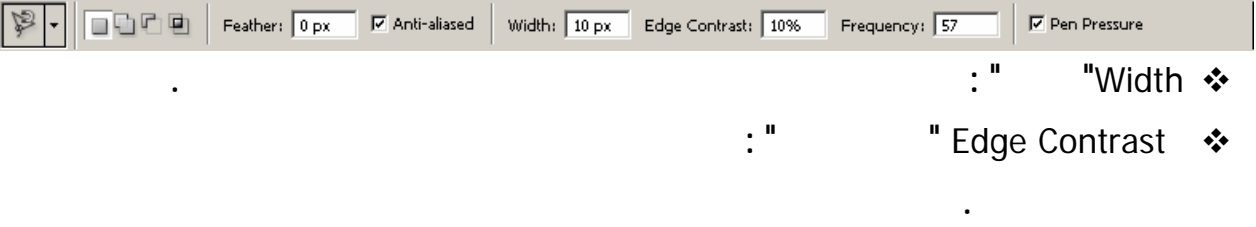

Frequency **" دقة " : يحدد عدد المرات التي تقوم فيها الأداة بتحديد نقاط الارتكاز الخاصة ا .**

**الحبل .**

## ثالثاً : أداة النحدبد اطبنبخ على أساس اللون :

Z@@@ òíŠzÛa@b–ÈÛa@ña…c **Magic Wand Tool**

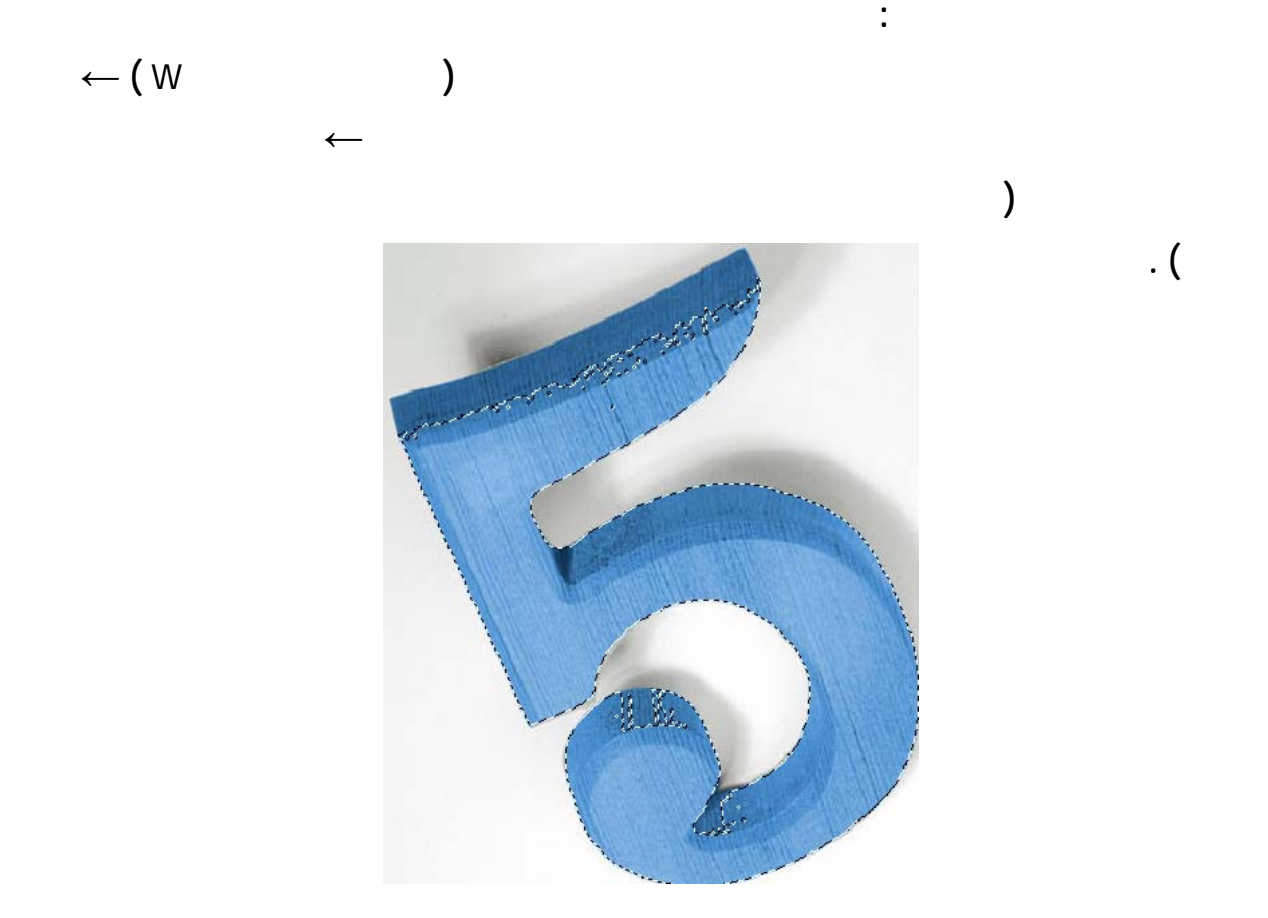

#### خيارات أداة العصا السحرية :

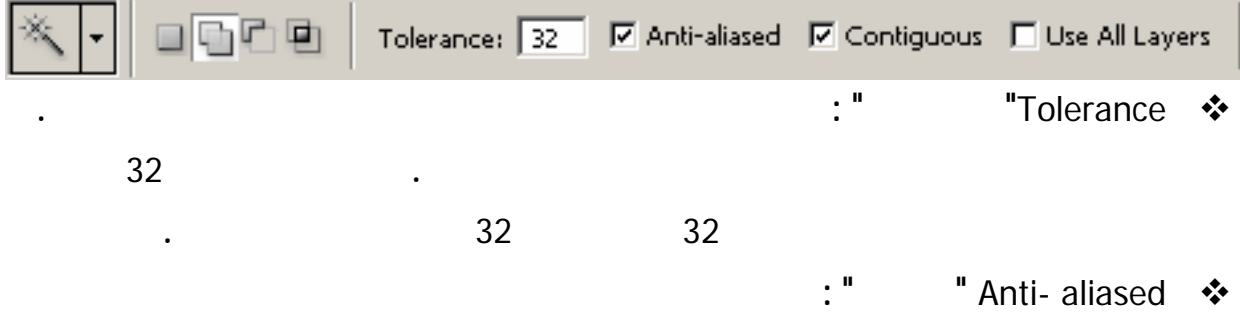

**هذا الاختيار .**

- Contiguous **" متجاور " : تختار عادة العصا السحرية البكسلات المتجاورة فقط لجعل البرنامج يختار**
- Layers All use **" استخدام كل الشفائف " : نفعل هذا المربع لجعل الانتقاء يعتمد على ألوان كافة**

**المناطق غير المتجاورة أيضاً نلغي تفعيل هذا الخيار .**

**الطبقات المرئية وإذا رغبنا الاكتفاء بألوان الطبقة الفعالة ينبغي إلغاء التفعيل .**

#### Z@æaìÛc@ò°Š'@**Color Range**

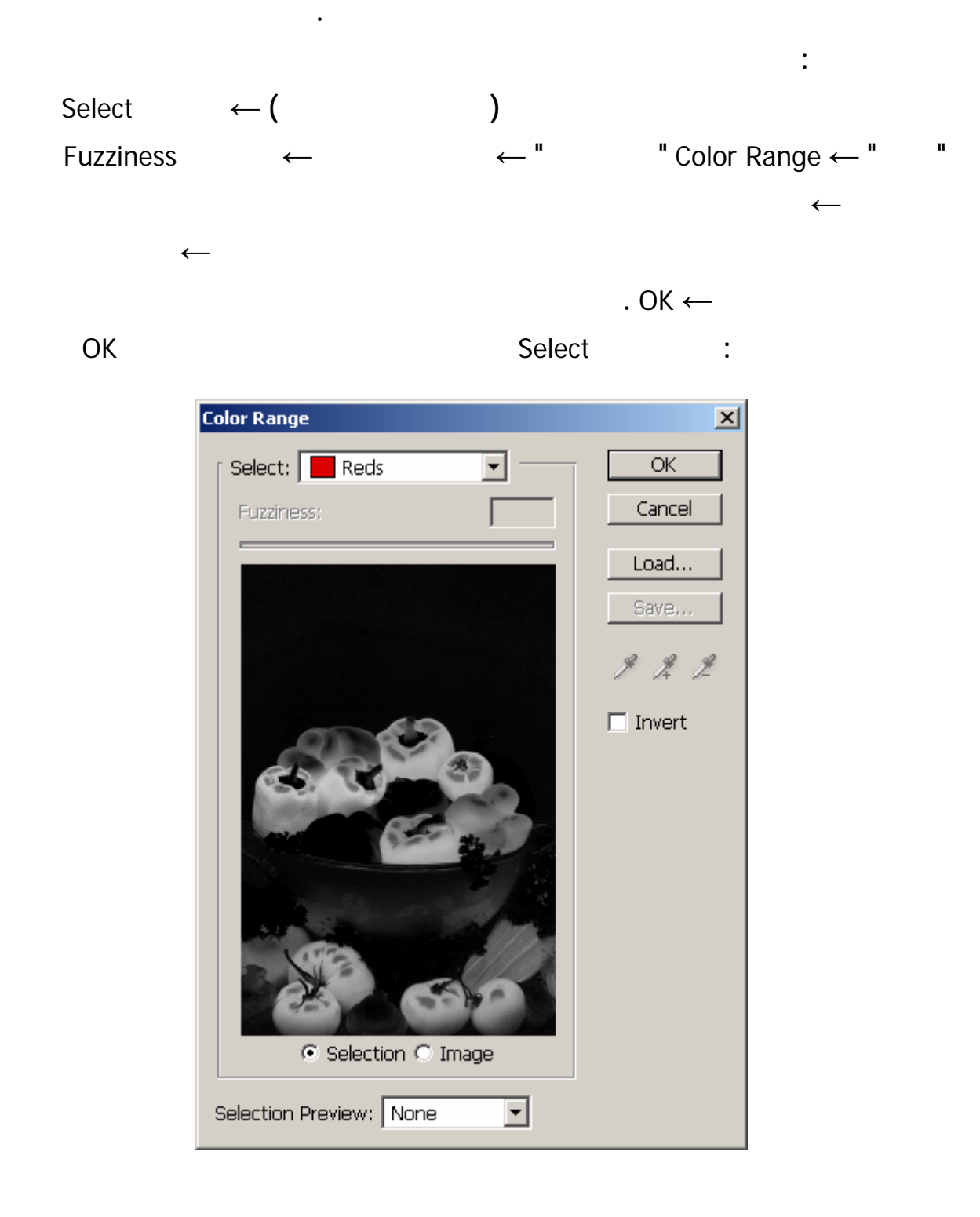

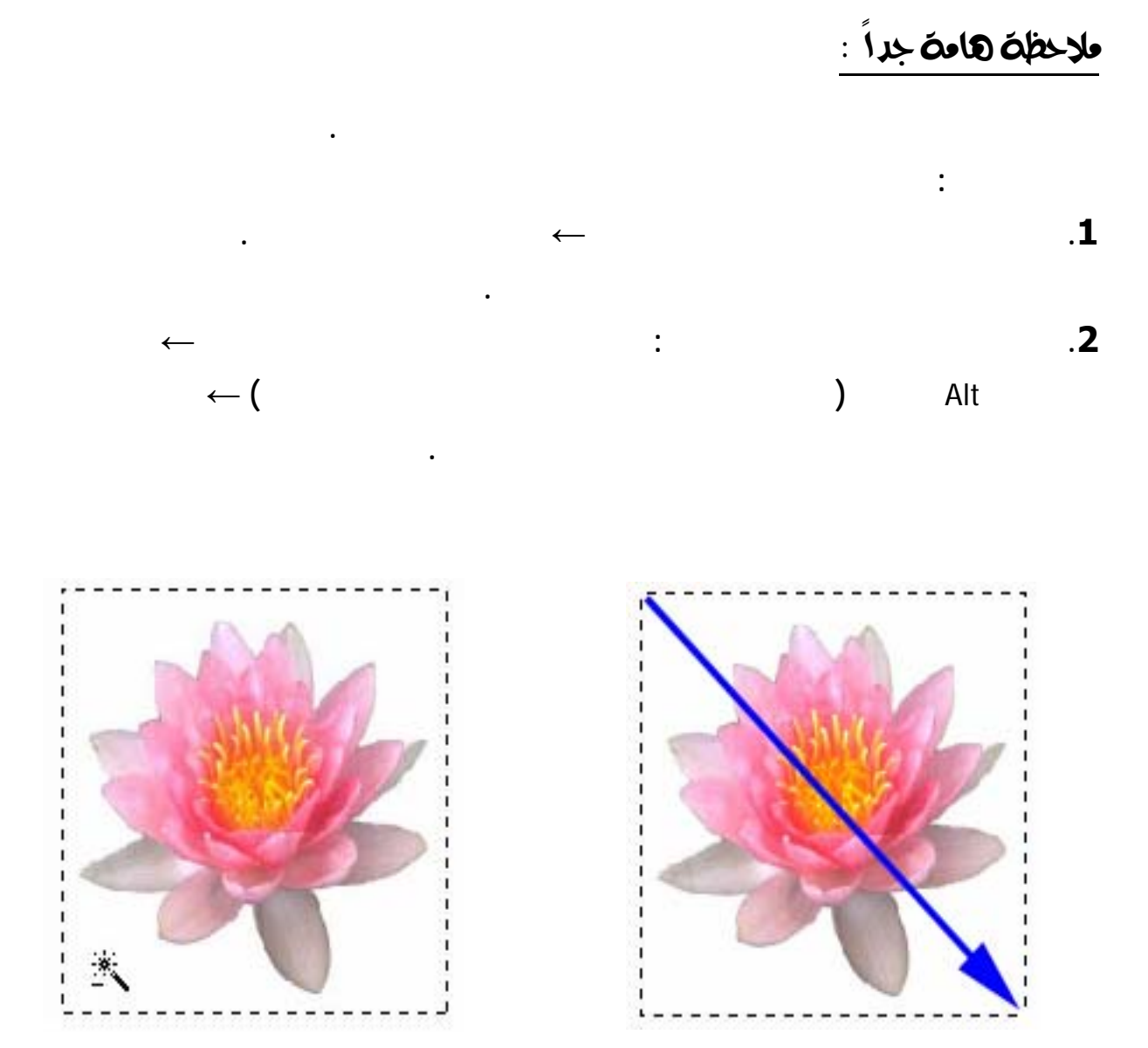

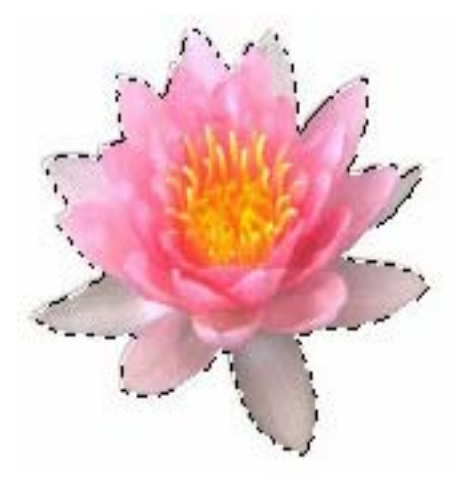

Modify **←** Smooth **" صقل " : يستخدم لتنعيم البكسلات الناتجة عن التحديد بأداة العصا السحرية .**

# **تعمل قائمة تحديد مع أدوات التحديد لكي تسمح لنا بتعديل المناطق التي قمنا بتحديدها .** òàöbÓ@Select@ ¤†í@@†

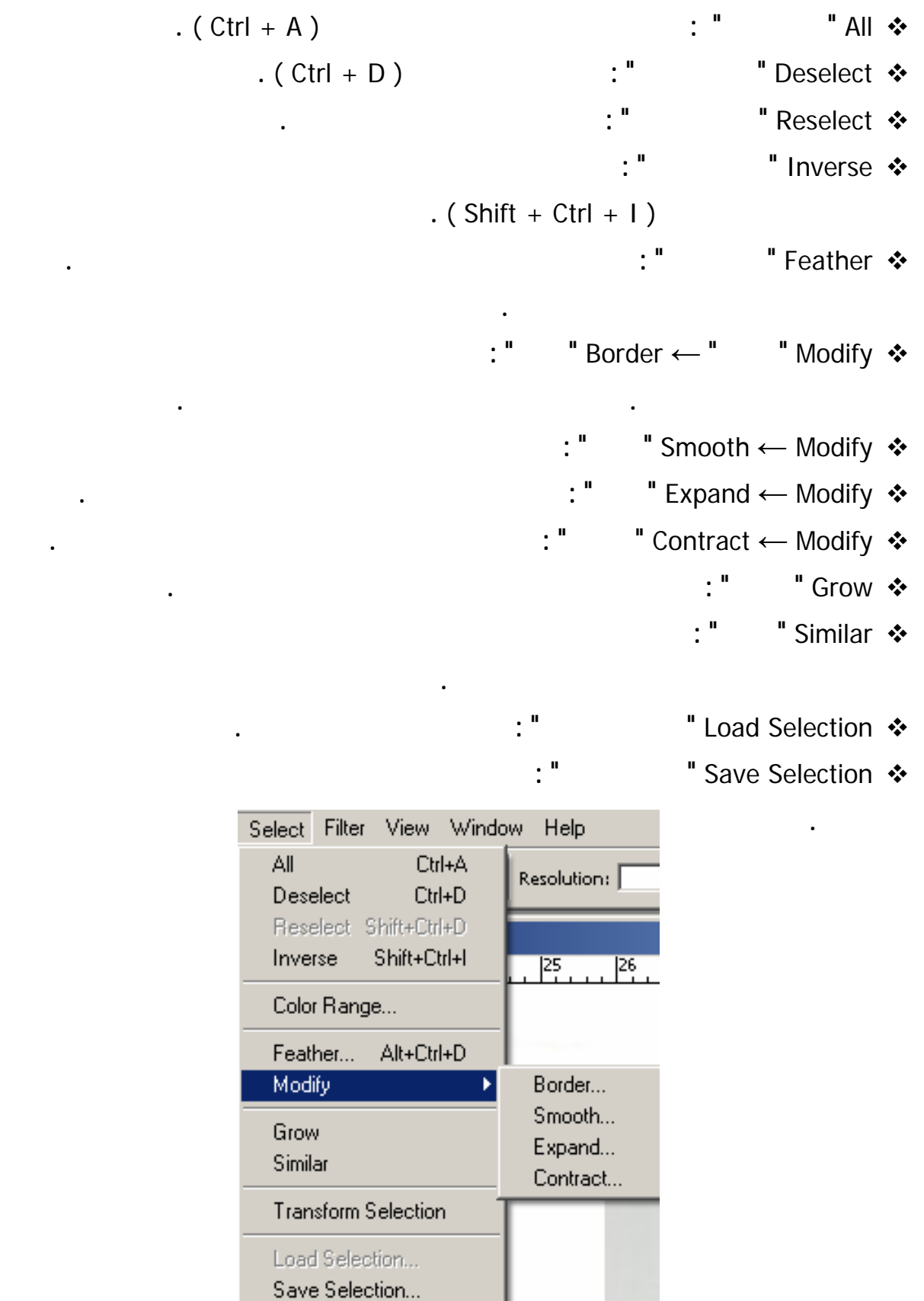

٠